# **EVOLVE®**

HD DVB-T2 H.265/HEVC felvevő

## **GAMMA T2**

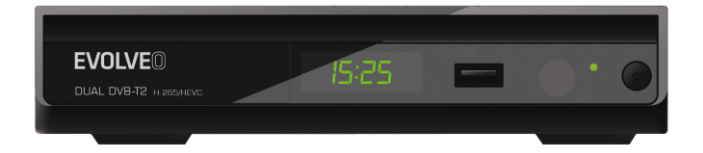

Előlap

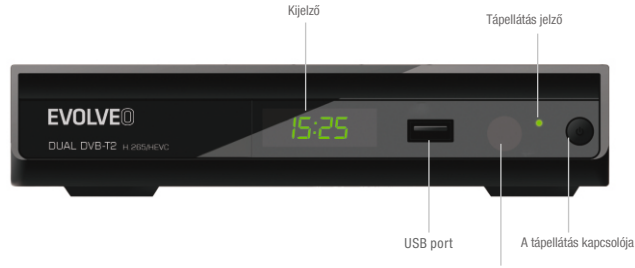

A távirányító érzékelője

Hátlap

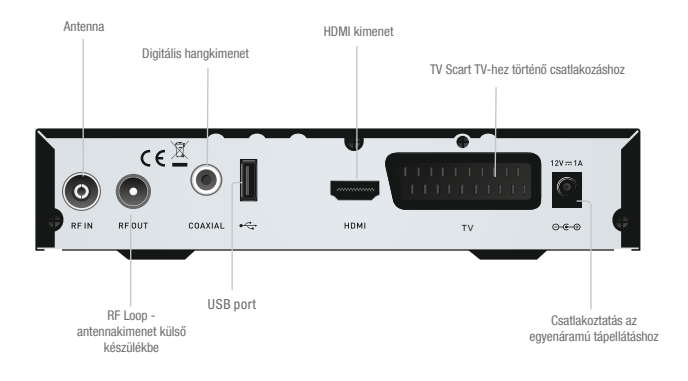

#### Távirányító

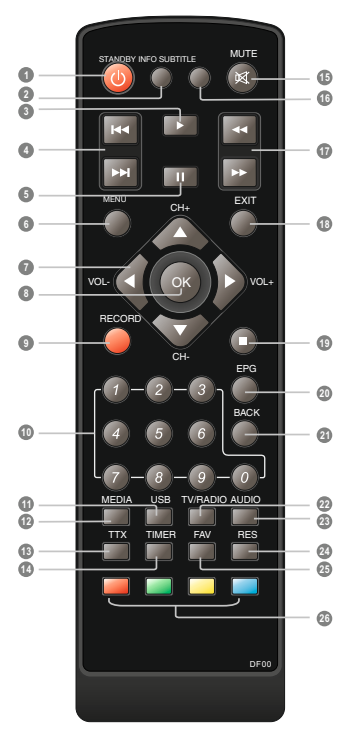

- **1** STANDBY (készenléti üzemmód) (átkapcsol az üzemelés és a készenléti üzemmód között)
- **2** INFO (Megjeleníti az aktuális csatornára vonatkozó információkat)
- **3** PLAY (lejátszás)
- Előző/Következő **4**
- PAUSE (Szünet / A Timeshift funkció bekapcsolása) **5**
- Menü **6** (Megnyit vagy becsuk egy menüoldalt)
- Kurzorgombok **7** (ezekkel lépkedhet a menüpontok között)
- **8** OK (A kiválasztott menüpont jóváhagyása)
- RECORD (felvétel) **9** (Felveszi a TV-műsort)
- **10** Számgombok (Lehetővé teszi a csatorna közvetlen kiválasztását a számának megadásával)
- **11** USB (Belépés a videómenübe)
- MEDIA **12** (Belépés a felvétel menübe)
- TTX (A teletext be-/kikapcsolása) **13**
- **14** TIMER (időzítő) (Belépés az idő beállítása menübe)
- **15** MUTE (Hang kikapcsolása/bekapcsolása)
- SUBTITLE (Feliratok bekapcsolása) **16**
- **17** Attekintés vissza/előre
- EXIT (A menühasználat befejezése) **18**
- STOP (megállítás) **19** (Megállítja a lejátszást vagy a műsorfelvételt)
- EPG (programkalauz) **20** (Megnyitja az elektronikus műsorkalauzt)
- BACK(Vissza) **21** (Az előző csatornára lép)
- TV/RADIO **22** (Átkapcsolás a TV és rádió üzemmód között)
- AUDIO (hang) **23** (Kiválasztja az audió és a hangsáv üzemmódot)
- RES (HDMI felbontás átkapcsolása) **24**
- **25** FAV (kedvencek) (Megnyitja a kedvenc csatornák listáját)
- **26** PIROS/ZÖLD/SÁRGA/KÉK gomb (az interaktív funkciók gombjai/almenü funkciók)

### A RENDSZER CSATLAKOZTATÁSA

HDMI TV TV-készülékek és egyéb berendezések egész sorát csatlakoztathatja a felvevőhöz. Ebben az útmutatóban találkozhat új készüléke néhány leggyakoribb csatlakoztatási módjával.

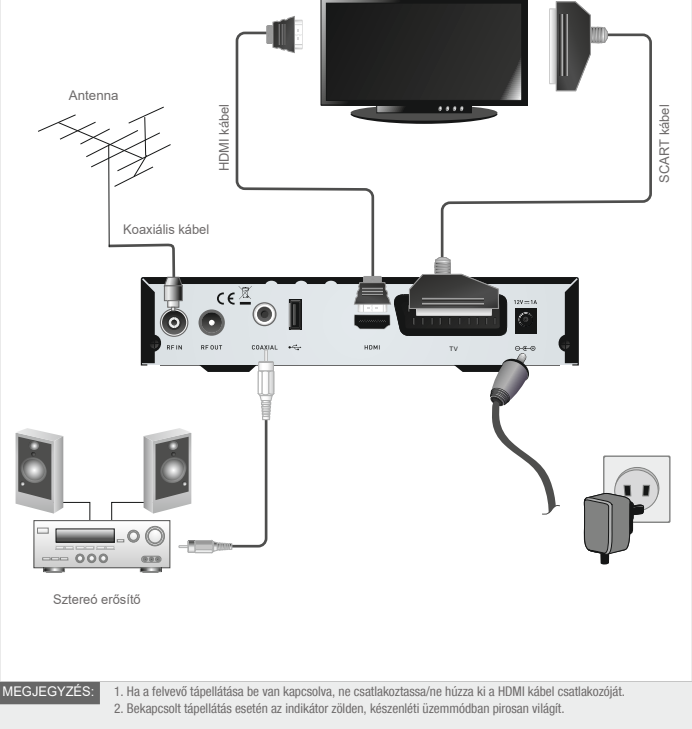

### AZ ELSŐ LÉPÉSEK

### Üdvözlő oldala

A felvevő első bekapcsolásakor megjelenik a "Welcome" üdvözlőmenü. A kurzorgombokkal egymás után válassza ki és adja meg a "Region" (ország), "Language" (nyelv), "Display Mode" (megjelenítési mód), "Aspect Mode" (képarány) paramétereket. Az "OK" kiválasztásával és az "OK" gomb megnyomásával indítsa el a csatornakeresést.

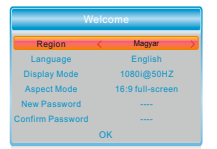

### Telepítés

A telepítőmenüben állíthatja be a csatornakeresés módját és az LCN funkció használatát.

- 1) Nyissa meg a főmenüt a "MENU" gomb megnyomásával.
- 2)A "FEL" és "LE" gombok segítségével jelölje ki az "Installation" opciót, és a "JOBBRA" gombbal nyissa meg a telepítőmenüt.
- 3)A "FEL" és "LE" nyilakkal jelölje meg a kívánt menüpontot, és az "OK" gomb megnyomásával nyissa meg az almenüt.
- 4) A menüt az "EXIT" (kilépés) gomb segítségével zárhatja be.

#### Auto Scan

- Az "Auto Scan" menü szolgál az automatikus csatornakeresés beállítására.
- 1) Az "Auto Scan" (automatikus keresés) opció megjelölésével és az "OK" gomb megnyomásával válassza ki az Auto Scan menüt.
- 2) A kurzorgombokkal válasszon az "FTA Only" / "T2 Signal Only" (csak FTA/csak T2) lehetőségek közül.
- 3) Az automatikus keresést a "Search" (keresés) opció megjelölésével és az "OK" gomb megnyomásával indíthatja el.

#### Channel Scan

- A "Channel Scan" menü szolgál a kézi csatornakeresés beállítására.
- 1) A "Channel Scan" (csatornakeresés) opció megjelölésével és az "OK" gomb megnyomásával nyissa meg a keresés menüt.
- 2 A kurzorgombokkal állítsa be a Scan mode (keresési mód), Scan Band (keresési sáv), Channel No. (csatornaszám), Frequency (frekvencia), Bandwidth (sávszélesség) és Network Search (hálózati keresés) opciókat.
- 3) A manuális keresést a "Search" (keresés) opció megjelölésével és az "OK" gomb megnyomásával indíthatia el.

#### LCN

Ebben a menüben kapcsolhatia be vagy ki az LCN (Logikai csatornaszám) funkciót. Ha az LCN funkció be van kapcsolva, a kereséskor nem lehet módosítani a csatornák eredeti számozását.

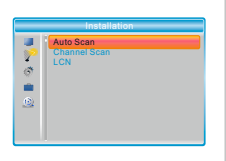

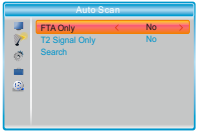

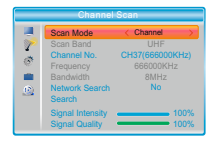

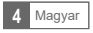

### KEZELÉS

#### Csatornák listája

A csatornalistát az "OK" gomb megnyomásával jelenítheti meg. A kurzorgombokkal válassza ki a csatornát, amelyet nézni akar.

Az elektronikus műsorkalauz (EPG) megjelenítése

Minden csatornára vonatkozó EPG megjelenítése:

- 1 Az "EPG" gomb segítségével válassza ki az EPG műsorkalauz menüjét, amelynek az ablaka az aktuális csatorna előnézetével megjelenik a képernyő jobb felső sarkában.
- 2) A "FEL és "LE" gombok segítségével válassza ki a kivánt csatornát, A "BALRA" és "JOBBRA" gombok segítségével jelölje meg a kívánt eseményt/ műsort.
- 3)A "ZOLD" gomb segítségével állítsa be az esemény időzítőjét. A "PIROS" gomb megnyomásával hívia elő a "Time bar" (időskála) menüt, ahol kiválaszthatja az időmegjelenítés módját, és az "OK" gomb segítségével váltogathatja.
- 4 Az "OK" gomb megnyomásával megjelenítheti a kiválasztott esemény/ műsor adatait.
- 5) Az "EXIT" (kilépés) gomb megnyomásával léphet vissza az előző menübe.
	- A ..Time bar" menüben:
	- Az időskála megjelenítésének befejezése.
	- Vissza az aktuális időhöz.
	- Félórás lépésekben ugrik előre vagy hátra.
	- 2-órás lépésekben ugrik előre vagy hátra.
	- 24-órás lépésekben ugrik előre vagy hátra.

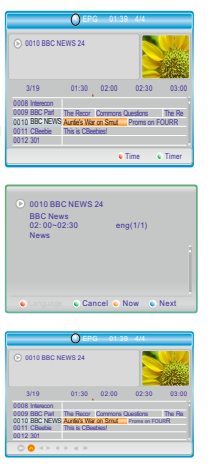

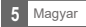

### CSATORNÁK SZERKESZTÉSE

#### Csatornák szerkesztése menü

- 1) Nyissa meg a fömenüt a "MENU" gomb megnyomásával.
- 2) A "FEL" és "LE" gombok segítségével jelölje ki az "Edit Channel" opciót, és a "JOBB" gomb megnyomásával lépjen be a Csatornák szerkesztése menübe.
- 3) A "FEL" és "LE" nyilakkal jelölje meg a kívánt menüpontot, és az "OK" gomb segítségével lépjen be az almenübe.
- 4 A menüt az "EXIT" (kilépés) gomb segítségével zárhatja be.

#### TV/Rádiócsatornák listája

Ennek a menünek a segítségével állíthatjuk be a Kedvenc csatornákat és az egyes TV/ Rádiócsatornák lezárását, átugrását, áthelyezését, rendezését, törlését és átnevezését.

- 1) A Csatornák szerkesztése menüben jelölje ki a "TV Channel List" vagy "Radio channel List" opciót, az "OK" gomb megnyomásával jelenítse meg a TV csatornák listája/Rádiócsatornák listája menüt.
- 2) A "FEL" és "LE" gombok segítségével jelölje ki a kívánt csatornát, nyomja meg az "OK" gombot, a képernyő jobb felső sarkában megjelenik a kiválasztott program előnézete.
- Ha a csatornát FAV (kedvenc) jelöléssel akarja ellátni, nyomia meg a "FAV" gombot, és hagyja jóvá az "ÓK" gombbal.
- A "Piros" gomb megnyomásával bekapcsolia a "Lock" (zár) funkciót, amit az "OK" gombbal hagy jóvá. A rendszer kéri a jelszó megadását Ezután a kiválasztott csatorna lezárásra kerül.
- A "Zöld" gomb megnyomásával bekapcsolja a "Skip" (átugrás) funkciót, és miután az "OK" gombbal jóváhagyta, a csatornát a készülék átugorja.
- A "Sárga" gomb megnyomásával bekapcsolja a "Move" (áthelyezés) funkciót. Jelölje meg a kívánt csatornát, és hagyja jóvá az OK gombbal. A "FEL" vagy "LE" gomb segítségével válassza ki az új pozícióját. Az "OK" megnyomása után a csatorna a kiválasztott pozícióba kerül.
- A "Kék" gomb megnyomásával előhívia a Csatornák szerkesztése almenüjét.
- Nyomia meg az "OK" gombot még egyszer, ha úgy dönt, az adott funkciót törli.
- A "színes" gomb ismételt megnyomásával a megfelelő funkciót befejezi.
- 3 Az "Exit" (kilépés) gomb megnyomásával elmenti a végrehajtott változtatásokat, és visszatér az Fdit Channel" menübe.

MEGJEGYZÉS: A rádiócsatornák listájával az eljárás gyakorlatilag ugyanaz, mint a TV-csatornák listájával, egyetlen különbség van csak: A "Rádiócsatornák listája" üzemmódban hiányzik a videóról szóló információ, ezért jobboldalt az előnézeti ablakban folyamatosan egy rádió ikon jelenik meg.

#### Minden törlése

1) A Csatornák szerkesztése menüben jelölje meg a "Delete All" (minden törlése) opciót, és nyomia meg az "OK" gombot.

A rendszer kéri a jelszó megadását.

2 Megjelenik egy figyelmeztetés, hogy erősítse meg, valóban törölni akarja-e az összes csatornát. Válassza a "Yes" (igen) opciót, és nyomia meg az "OK" gombot, ha minden csatornát törölni akar. Válassza a "No" (nem) opciót, és nyomia meg az "OK" gombot, ha úgy dönt, megszakítja a műveletet.

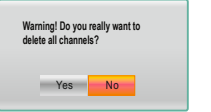

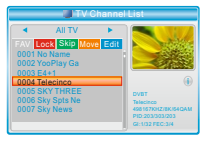

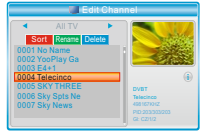

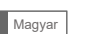

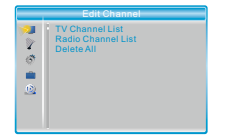

### RENDSZERBEÁLLÍTÁSOK

#### Rendszerbeállítás menü

A környezet és az Ön preferenciái szerint a felvevő egész sor tulajdonsága beállítható.

 ${\mathfrak{I}}$  Nyissa meg a főmenüt a "MENU" gomb megnyomásával.

- 2)A "FEL" és "LE" gombok segitségével jelölje ki a "System Setup" opciót, és a "JOBBRA" gombbal nyissa meg a rendszerbeállítások menüjét.
- 3)A "FEL" és "LE" nyilakkal jelölje meg a kívánt menüpontot, és az "OK" gomb segítségével lépjen be az almenübe.
- 4 A menüt az "EXIT" (kilépés) gomb segítségével zárhatja be.

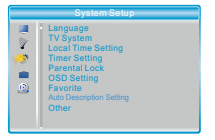

#### Nyelv

A környezet és az Ön preferenciái szerint a felvevő egész sor tulajdonsága beállítható.

A feliratok Mp4 kódolása: Windows-1250/ISO8859 Subtitle (felirat): Ki/Normál/Hallássérülteknek

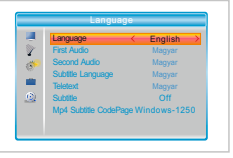

#### TV-rendszer

Ebben a menüben lehet beállítani a vidófelbontást, a képarányt, a videó és a digitális hang kimenetét.

Video Resolution (videófelbontás): Aspect Mode (képarány):

Video Out (videókimenet): Digital Audio Out (digitális hangkimenet):

A különböző videófelbontások beállítása. 4:3PS/4:3LB/16:9PB/16:9PS/4:3 fullscreen/16:9 full-screen CVBS/RGB

BS Out/LPCM kimenet

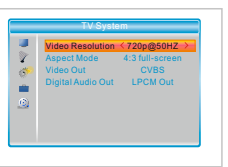

#### Local Time Setting (a helyi idő beállítása)

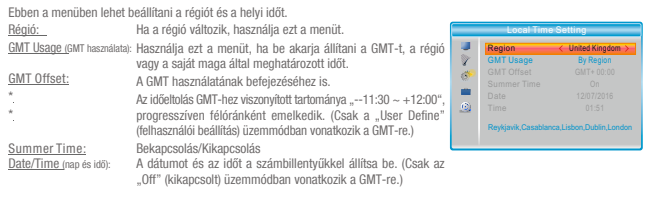

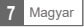

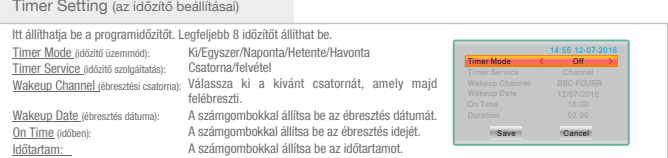

#### Parental Lock (gyerekzár)

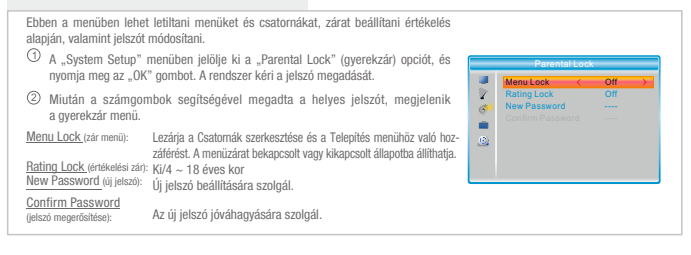

#### OSD Setting(az OSD beállításai)

Ebben a menüben állíthatja be az menü megjelenésének hosszát és átlátszóságát.

OSD Timeout (az OSD időtartama): OSD Transparency (az OSD átlátszósága): Ki/10%/20%/30%/40%. 1-10

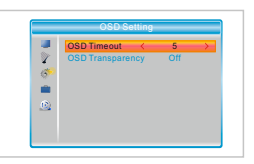

#### Favorite(kedvencek)

Ebben a menüben átnevezheti a kedvenc csoportot.

- 1) A "System Setup" menüben jelölje ki a "Favorite" opciót, és az "OK" gomb megnyomásával lépjen be a kedvenc műsorok listájába.
- 2 Válassza ki azt a kedvenc csoportot, amelyet át akar nevezni, és nyomja meg az "OK" gombot, hogy megjelenjen a szimulált billentyűzet. A kurzor gombok segítségével válassza ki egymás után a jeleket, és a választást mindig hagyja jóvá az "OK" gombbal. A beírás után nyomja meg a "Kék" gombot, és fejezze be az átnevezést.
- 3)Az "EXIT" (kilépés) gomb megnyomásával bezárja a csoport átnevezése menüt.

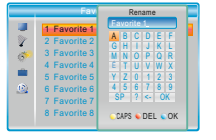

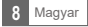

#### Auto Description Setting (AD = hangalámondás beállítása)

Ebben a menüben lehet beállítani a hangalámondást.

AD Service (AD szolgáltatás): Use AD as default (az AD szolgáltatás használata alapértelmezettként): Bekapcsolás/ Kikapcsolás AD Volume Offset (az AD hangerejének módosítása): Bekapcsolás/ Kikapcsolás -3~3

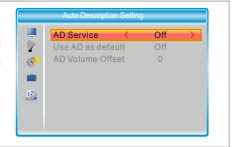

#### Other(egyéb)

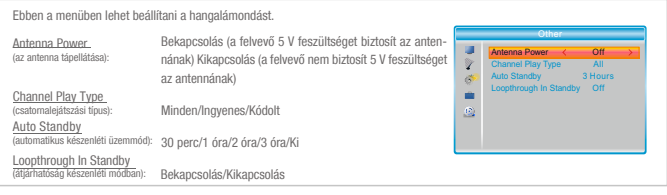

### TOOLS (eszközök)

#### Tools (eszközök) főmenü

1) Nyissa meg a főmenüt a "MENU" gomb megnyomásával. Tools E Information 2) A "FEL" és "LE" gombok segítségével jelölje ki a "Tools" opciót, és a "JOBBRA" ÿ gombbal nyissa meg az eszközök menüt. ø 3)A "FEL" és "LE" nyilakkal jelölje meg a kívánt menüpontot, és az "OK" gomb ò. segítségével lépjen be az almenübe. 4 A menüt az "EXIT" (kilépés) gomb segítségével zárhatja be.

Factory Setting Software upgrade by USB Remove USB device safely

#### Információ

Itt megtalálja a hardverre és a használt szoftverre vonatkozó fontos információkat.

- 1) A "Tools" menüben jelölje ki az "Information" opciót, nyomja meg az "OK" gombot, és megjelenik egy információs ablak.
- 2) Az "Information" menüt az "EXIT" (kilépés) gomb segítségével zárhatja be.

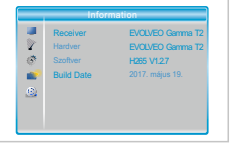

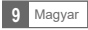

#### Factory Setting (gyári konfiguráció)

Itt tudja visszaállítani a készülék eredeti gyári konfigurációját, és törölni minden megtalált csatornát.

- ${\mathcal{Y}}$  A "Tools" menüben jelölje ki a "Factory Setting" opciót, és nyomja meg az "OK" gombot. A rendszer kéri a jelszó megadását.
- 2) Megjelenik egy kérés a művelet jóváhagyására. Válassza a "Yes" (igen) opciót, ha vissza akarja állítani a gyári beállításokat, és törölni minden csatornát. Válassza a "No" (nem) opciót, ha a műveletet meg akarja szakítani.
- 3) Az "EXIT" gomb megnyomásával bezárja a "Factory Setting" menüt.

Software Upgrade (a szoftver új verziójának mentése)

Két szoftverfrissítési mód van, USB-ről történő frissítés.

- 1) A "Tools" menüben jelölje ki az "Upgrade by USB" (frissítés USB-röl) opciót, nyomia meg az "OK" gombot, és megjelenik a Software Upgrade menü.
- $\widehat{z}$ ) A kurzorgombokkal válassza ki a kivánt menüpontot, utána jelölje meg a "Start" opciót, és az "OK" gomb megnyomásával indítsa el a frissítést.
- 3)Az "EXIT" gomb megnyomásával zárja be az "Upgrade by USB" (frissítés USB-röl) menüt.

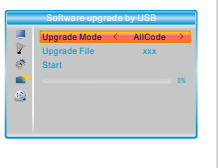

Remove USB device safely(az USB-eszköz biztonságos eltávolítása)

Két szoftverfrissítési mód van, USB-ről történő frissítés.

- 1) A "Tools" menüben jelölje ki a "Remove USB device safely" opciót.
- 2 Az "OK" gomb megnyomásával hagyja jóvá. Megjelenik egy ablak a csatlakoztatott USB-eszköz nevével.

Ha szeretné az USB-eszközt biztonságosan eltávolítani, válassza az "OK" gombot. Ha a műveletet meg szeretné szakítani, válassza a "Cancel" gombot.

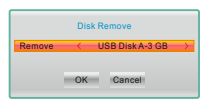

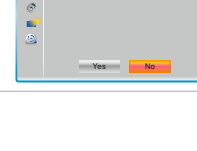

Factory Setting "This operation will load default and erase all the channels that user added, continue?"

ū D

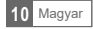

#### A médialejátszó főmenüje

A külső nagy kapacitású memóriaeszközt csatlakoztassa az USB porthoz.

 ${\mathfrak{D}}$  . A főmenübe való belépéshez nyomja meg a "MENU" gombot.

- $\mathfrak D$  A "FEL" és "LE" gombok segítségével jelölje ki a "Media Player" opciót, és a "JOBBRA" gombbal nyissa meg a lejátszó menüjét.
- 3)A "FEL" és "LE" gombokkal jelölje meg a kívánt menüpontot, és az "OK" gomb segítségével lépjen be az almenübe.
- 4) A befejezéshez nyomja meg a "KILEPES" gombot.

#### Media Playback(médialejátszás)

Zene:

Ennek a funkciónak köszönhetően multimédia állományokat játszhat le külső USB-eszközrá

- 1) A "Media Player" menüben jelölje meg a "Record" (felvétel), "Video" (videó), "Music (zene)" vagy "Image" (kép) opciót.
- 2) Az "OK" gomb megnyomásával hívja elő a "Media Playback" (média lejátszása)
- $\mathfrak{Z}$  menüt. A "FEL" vagy "LE" gomb megnyomásával válassza ki a kívánt multimédia állományt, és az "OK" gomb megnyomásával játssza le.
- 4) A menüt az "EXIT" (kilépés) gomb segítségével zárhatja be.

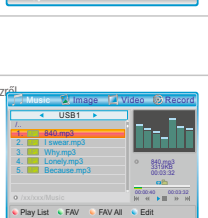

Media Player Record Music Image  $HDD$  Info DVR Setting

ū ÿ . è  $\mathcal{D}$ 

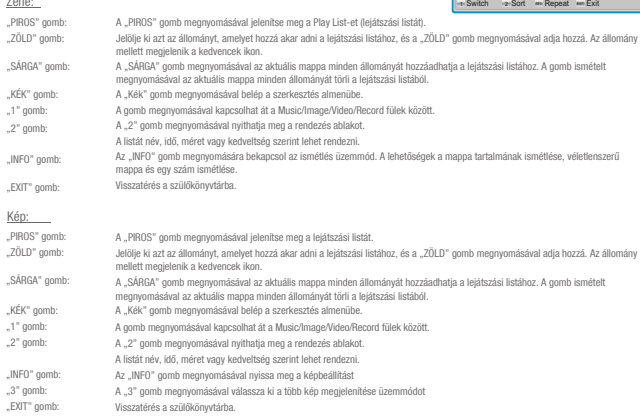

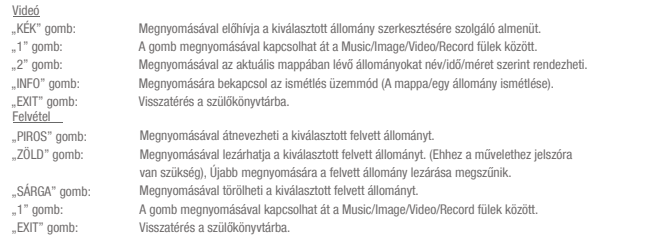

#### HDD információk

Ebben az ablakban jelenik meg a külső tároló néhány paramétere.

- 1 A "Media Player" menüben jelölje ki a "HDD Information" opciót, nyomja meg az "OK" gombot, és megjelenik a merevlemez információs ablaka.
- 2) A menüt az "EXIT" (kilépés) gomb segítségével zárhatja be.
- Formátum FAT/NTFS A SÁRGA gomb megnyomásával hívja elő a média formázása menüt. A "BALRA" vagy "JOBBRA" gomb megnyomásával válassza ki a lemezformázás típusát (fájlrendszert). Az "OK" gomb megnyomásával hagyja jóvá
- DVR Set (DVR beállítása) REC&TMS/Record/Timeshift A KÉK gomb megnyomásával hívja elő a DVR beállítása menüt. A "BALRA" vagy "JOBBRA" gomb megnyomásával módosítsa a DVR típusát. Az "OK" gomb megnyomásával hagyja jóvá a formázást.
	- A "Cancel" gomb megnyomásával szakítsa meg a műveletet.

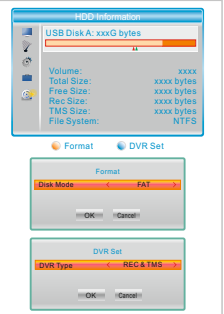

#### DVR Setting (a videófelvevő beállításai)

Ebben a menüben haithatia végre a DVR beállításait.

- 1 A "Media Player" menüben jelölje ki a "DVR Setting" (a videófelvevő beállítása) opciót, és az "OK" gomb megnyomásával hívja elő a DVR beállításai menüt.
- [2] A "FEL" és "LE" nyilakkal jelölje meg a kívánt menüpontot, és a "BALRA" és "JOBBRA" gombok segítségével módosítsa a beállítást.

3) A menüt az "EXIT" (kilépés) gomb segítségével zárhatja be.

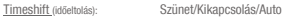

30 mp/1 p/5 p/10 p/15 p/20 p/30 p <u>After Recording (</u>a felvétel után): TV-nézés/Készenléti módba lépés Jump (ugrás):

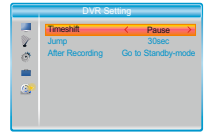

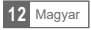

# IDŐELTOLÁS / FELVÉTEL

Ha egy nagy kapacitású memóriaeszközt csatlakoztat az USB-porthoz, hozzáférhet a Timeshift (a műsor időeltolással történő nézése) és a Record (a sugárzott műsor felvétele) funkciókhoz.

- Szakítsa meg a sugárzott műsort, és folytassa később a nézését (időeltolás).
- Vegye fel a sugárzott műsort.
- Ha a memóriaeszköz megtelik, a sugárzott műsor felvétele leáll.

Ha egy nagy kapacitású memóriaeszközt csatlakoztat az USB-porthoz, hozzáférhet a Timeshift (a műsor időeltolással történő nézése) és a Record (a sugárzott műsor felvétele) funkciókhoz. MEGJEGYZÉS:

#### Időeltolás

#### Initiate (kezdés):

A Time Shift (időeltolás) funkciót teljes képernyős üzemmódban a "SZÜNET" gombbal indíthatia el

- A "BALRA" vagy "JOBBRA" gomb segítségével válassza ki a kezdési időt.
- Az "OK" gomb megnyomásával indítsa el a lejátszást időeltolással.

Playback (lejátszás)

Lejátszás közben az alábbiakat teheti:

- A "PAUSE" gomb megnyomásával szüneteltetheti a lejátszást.
- A "FORWARD" gomb megnyomásával elindíthatja a gyorscsévélést előre.
- A ..BACKWARD" gomb megnyomásával elindíthatia a gyorscsévélést hátra.
- A "STOP" gomb megnyomásával állítsa meg a lejátszást időeltolással, és térjen vissza az élő műsorhoz.

#### Felvétel

Instant record (azonnali felvétel):

Teljes képernyős üzemmódban nyomja meg a "RECORD" gombot, és azonnal elindul az aktuális program felvétele.

- Nyomia meg a "RECORD" gombot még egyszer, hogy megadhassa a felvétel időtartamát.
- Ha be akarja fejezni a felvételt, nyomja meg a "STOP" gombot, ezután megjelenik egy jóváhagyó ablak.
- Válassza az "IGEN" lehetőséget a felvétel befejezéséhez. Válassza az "NEM" lehetőséget a felvétel folytatásához.

#### Timer record (időzített felvétel)

Az időzítő menübe való belépés után a felvételt beállíthatia az EPG szerint vagy rendszermenüben történő beállítással.

MEGJEGYZÉS: Ez a termék lehetővé teszi két különböző frekvenciájú csatornáról történő egyidejű felvételt.

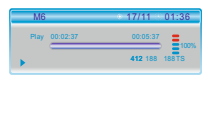

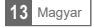

Egyes régiókban a földfelszíni sugárzás jele gyenge lehet. Ilyen esetben javasoljuk egy erősítős antenna használatát, hogy a gyenge jellel érkező műsorokat nézni lehessen.

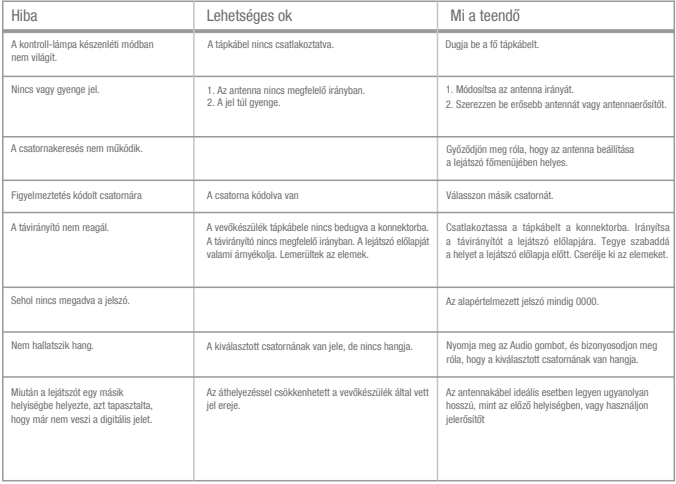

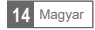

### MŰSZAKI ADATOK

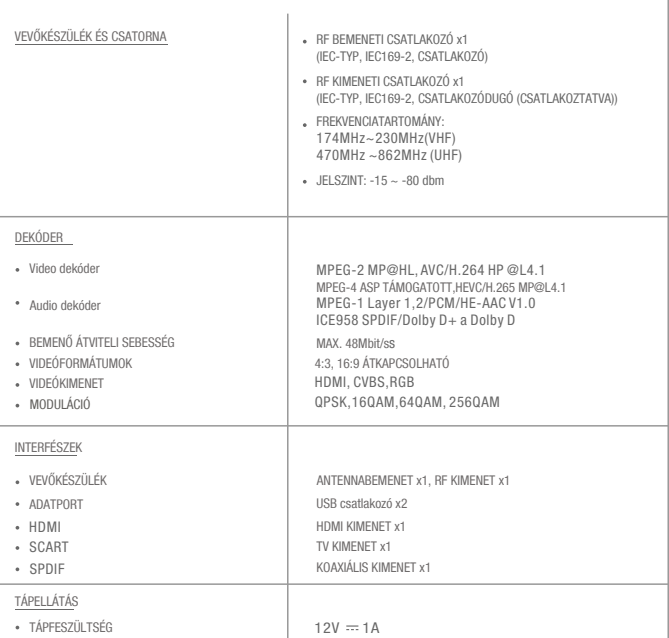

### **MEGFELELŐSÉGI NYILATKOZAT**

Az ABACUS Electric, s.r.o. vállalat ezúton kijelenti, hogy az EVOLVEO Gamma T2 termék megfelel az adott készüléktípusra vonatkozó szabványoknak és előírásoknak.

A megfelelőségi nyilatkozat teljes szövegét megtalálja: ftp://ftp.evolveo.com/ce

Copyright © ABACUS Electric, s.r.o. www.evolveo.com www.facebook.com/EvolveoEU

Minden jog fenntartva. Dovozce / Dovozca / Importer / Importőr Abacus Electric, s.r.o. Planá 2, 370 01, Czech Republic

Výrobce / Výrobca / Manufacturer / Gyártó<br>Naxya Limited<br>No.5, 17/F, Strand 50, 50 Bonham Strand,<br>Sheung Wan, Hong Kong

A termék kialakítása és jellemzői előzetes figyelmeztetés nélkül változhatnak.

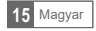